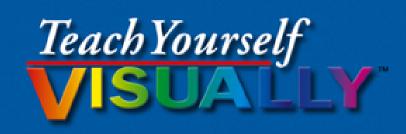

# Microsoft® Oro 2013

The Fast and Easy Way to Learn

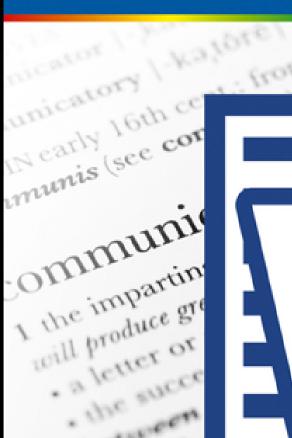

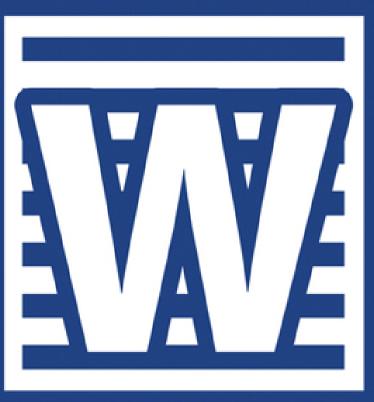

ation or news eas and feelings her return, or at lea ection between I information, suc cations network.

sporting goods

Elaine Marmel

# **Teach Yourself VISUALLY** ™ **Word 2013**

### **Table of Contents**

Open Word

**Explore the Word Window** 

Work with Backstage View

**Select Commands** 

Using Word on a Tablet PC

Work with the Mini Toolbar and Context Menus

**Enter Text** 

Move around in a Document

#### **Managing Documents**

Save a Document to Your Computer

Reopen an Unsaved Document

Save a Document to Your Computer in Word 97-2003 Format

Save a Document to Your Computer in PDF or XPS Format

**Set Options for Saving Documents** 

Open a Word Document

Open a Document of Another Format

Start a New Document

Switch between Open Documents

Compare Documents Side by Side

**Work with Document Properties** 

Close a Document

Inspect a Document before Sharing

**Work with Protected Documents** 

Mark a Document as Final

Convert Word Documents from Prior Versions to Word 2013

#### **Editing Text**

**Insert Text** 

**Delete Text** 

**Insert Blank Lines** 

**Undo Changes** 

**Select Text** 

Mark and Find Your Place

Move or Copy Text

**Share Text between Documents** 

Move or Copy Several Selections

Take Advantage of Paste Options

**Switch Document Views** 

**Understanding Document Views** 

Work with the Navigation Pane

**Insert Symbols** 

**Work with Equations** 

Zoom an Object

Zoom In or Out

Translate Text

**Set Options for Additional Actions** 

**Using Additional Actions** 

#### **Proofreading**

Work in Read Mode View

Search for Text

**Substitute Text** 

Count Words in a Document

**Automatically Correct Mistakes** 

<u>Automatically Insert Frequently Used Text</u>

**Check Spelling and Grammar** 

**Disable Grammar and Spell Checking** 

Find a Synonym or Antonym with the Thesaurus

Find a Definition

Track Document Changes During Review

Lock and Unlock Tracking

**Work with Comments** 

**Review Tracked Changes** 

**Combine Reviewers' Comments** 

#### **Formatting Text**

**Change the Font** 

Change Text Size

Emphasize Information with Bold, Italic, or Underline

Superscript or Subscript Text

**Change Text Case** 

**Change Text Color** 

**Apply Text Effects** 

Apply a Font Style Set

**Apply Highlighting to Text** 

Apply Strikethrough to Text

**Copy Text Formatting** 

**Remove Text Formatting** 

Set the Default Font for All New Documents

#### Formatting Paragraphs

**Change Text Alignment** 

Set Line Spacing within a Paragraph

Set Line Spacing between Paragraphs

Create a Bulleted or Numbered List

**Display Formatting Marks** 

Hide or Display the Ruler

**Indent Paragraphs** 

Set Tabs

Add a Paragraph Border

**Review and Change Formatting** 

**Compare Formatting** 

**Apply Formatting Using Styles** 

**Switch Styles** 

Save Formatting in a Style

**Expand or Collapse Document Content** 

Modify a Style

#### Add Paragraph Shading

#### <u>Formatting Pages</u>

**Adjust Margins** 

Insert a Page Break

**Control Text Flow and Pagination** 

Align Text Vertically on the Page

**Change Page Orientation** 

Insert a Section Break

Add Page Numbers to a Document

Add Line Numbers to a Document

Using the Building Blocks Organizer

Add a Header or Footer

Using Different Headers or Footers within a Document

Add a Footnote

Add an Endnote

Find, Edit, or Delete Footnotes or Endnotes

**Convert Footnotes to Endnotes** 

**Generate a Table of Contents** 

Add a Watermark

Add a Page Border

**Apply Document Formatting** 

**Create Newspaper Columns** 

#### **Printing Documents**

Preview and Print a Document

Print on Different Paper Sizes

Print an Envelope

Set Up Labels to Print

#### Working with Tables and Charts

Create a Table

Change the Row Height or Column Width

Move a Table

Resize a Table

Add or Delete a Row

Add or Delete a Column

**Set Cell Margins** 

Add Space between Cells

**Combine Cells** 

**Split Cells** 

Split a Table

Add a Formula to a Table

Align Text in Cells

**Add Shading to Cells** 

**Change Cell Borders** 

Format a Table

Add a Chart

**Chart Concepts** 

#### **Working with Graphics**

Add WordArt

Add a Picture

Insert an Online Picture

Insert an Online Video

Add a Screenshot

Add a Shape

Add a Text Box

Move or Resize a Graphic

<u>Understanding Graphics Modification Techniques</u>

<u>Understanding Text Wrapping and Graphics</u>

Wrap Text around a Graphic

Work with Diagrams

#### **Customizing Word**

Control the Display of Formatting Marks

Customize the Status Bar

**Hide or Display Ribbon Buttons** 

Add a Predefined Group to a Ribbon Tab

Create Your Own Ribbon Group

Create Your Own Ribbon Tab

Work with the Quick Access Toolbar

**Add Keyboard Shortcuts** 

#### Create a Macro

Run a Macro

#### Working with Mass Mailing Tools

Create Letters to Mass Mail

Create Labels for a Mass Mailing

#### Word and the World beyond Your Desktop

E-Mail a Document

Create a Hyperlink

Post to Your Blog

Word and the Cloud

Sign In to Office Online

Open a Cloud Document

Save a Document to the Cloud

Share a Document from Word

Download Apps from the Office Store

Using the Word Web App in SkyDrive

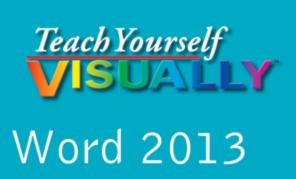

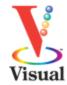

## **Elaine Marmel**

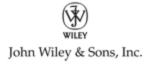

#### **Teach Yourself VISUALLY™ Word 2013**

Published by John Wiley & Sons, Inc. 10475 Crosspoint Boulevard Indianapolis, IN 46256

#### www.wiley.com

Published simultaneously in Canada

Copyright © 2013 by John Wiley & Sons, Inc., Indianapolis, Indiana

No part of this publication may be reproduced, stored in a retrieval system or transmitted in any form or by any means, electronic, mechanical, photocopying, recording, scanning or otherwise, except as permitted under Sections 107 or 108 of the 1976 United States Copyright Act, without either the prior written permission of the Publisher, or authorization through payment of the appropriate per-copy fee to the Copyright Clearance Center, 222 Rosewood Drive, Danvers, MA 01923, 978-750-8400, fax 978-646-8600. Requests to the Publisher for permission should be addressed to the Permissions Department, John Wiley & Sons, Inc., 111 River Street, Hoboken, NJ 07030, 201-748-6011, fax 201-748-6008, or online at <a href="https://www.wiley.com/go/permissions">www.wiley.com/go/permissions</a>.

Wiley publishes in a variety of print and electronic formats and by print-on-demand. Some material included with standard print versions of this book may not be included in e-books or in print-on-demand. If this book refers to media such as a CD or DVD that is not included in the version you purchased, you may download this

material at <a href="http://booksupport.wiley.com">http://booksupport.wiley.com</a>. For more information about Wiley products, visit <a href="http://www.wiley.com">www.wiley.com</a>.

Library of Congress Control Number: 2013932108

ISBN: 978-1-118-51769-7

Manufactured in the United States of America

10 9 8 7 6 5 4 3 2 1

# **Trademark Acknowledgments**

Wiley, the Wiley logo, Visual, the Visual logo, Teach Yourself VISUALLY, Read Less - Learn More and related trade dress are trademarks or registered trademarks of John Wiley & Sons, Inc. and/or its affiliates. Microsoft is a registered trademark of Microsoft Corporation. All other trademarks are the property of their respective owners. John Wiley & Sons, Inc. is not associated with any product or vendor mentioned in this book.

Sales | Contact Wiley at (877) 762-2974 or fax (317) 572-4002.

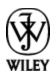

LIMIT OF LIABILITY/DISCLAIMER OF WARRANTY: THE PUBLISHER AND THE AUTHOR MAKE NO REPRESENTATIONS OR WARRANTIES WITH RESPECT TO THE ACCURACY OR COMPLETENESS OF THE CONTENTS OF THIS WORK AND SPECIFICALLY DISCLAIM ALL WARRANTIES, INCLUDING WITHOUT LIMITATION WARRANTIES OF FITNESS FOR A PARTICULAR PURPOSE.

NO WARRANTY MAY BE CREATED OR EXTENDED BY SALES OR PROMOTIONAL MATERIALS. THE ADVICE AND STRATEGIES CONTAINED HEREIN MAY NOT BE SUITABLE FOR EVERY SITUATION. THIS WORK IS SOLD WITH THE UNDERSTANDING THAT THE PUBLISHER IS NOT ENGAGED IN RENDERING LEGAL, ACCOUNTING, OR OTHER PROFESSIONAL SERVICES. IF PROFESSIONAL ASSISTANCE IS REQUIRED, THE SERVICES OF A COMPETENT PROFESSIONAL PERSON SHOULD BE SOUGHT. NEITHER THE PUBLISHER NOR THE AUTHOR SHALL BE LIABLE FOR DAMAGES ARISING HEREFROM. THE FACT THAT AN ORGANIZATION OR WEBSITE IS REFERRED TO IN THIS WORK AS A CITATION AND/OR A POTENTIAL SOURCE OF FURTHER INFORMATION DOES NOT MEAN THAT THE AUTHOR OR THE PUBLISHER ENDORSES THE INFORMATION THE ORGANIZATION OR WEBSITE MAY PROVIDE OR RECOMMENDATIONS IT MAY MAKE. FURTHER. READERS SHOULD BE AWARE THAT INTERNET WEBSITES LISTED IN THIS WORK MAY HAVE CHANGED OR DISAPPEARED BETWEEN WHEN THIS WORK WAS WRITTEN AND WHEN IT IS READ.

FOR PURPOSES OF ILLUSTRATING THE CONCEPTS AND TECHNIQUES DESCRIBED IN THIS BOOK, THE AUTHOR HAS CREATED VARIOUS NAMES, COMPANY NAMES, MAILING, E-MAIL AND INTERNET ADDRESSES, PHONE AND FAX NUMBERS AND SIMILAR INFORMATION, ALL OF WHICH ARE FICTITIOUS. ANY RESEMBLANCE OF THESE FICTITIOUS NAMES, ADDRESSES, PHONE AND FAX NUMBERS AND SIMILAR INFORMATION TO ANY ACTUAL PERSON, COMPANY AND/OR ORGANIZATION IS UNINTENTIONAL AND PURELY COINCIDENTAL.

## **Contact Us**

For general information on our other products and services please contact our Customer Care Department within the U.S. at 877-762-2974, outside the U.S. at 317-572-3993 or fax 317-572-4002.

For technical support please visit <a href="https://www.wiley.com/techsupport">www.wiley.com/techsupport</a>.

# **Credits**

| _             |     |         | _ |           |     | _ |
|---------------|-----|---------|---|-----------|-----|---|
| $-\mathbf{v}$ | eci | ITIN    |   | $-\alpha$ | ITA | r |
| $\mathbf{L}$  | CLL | 4 L I ' |   | Lu        | ILU |   |

Jody Lefevere

Sr. Project Editor

Sarah Hellert

**Technical Editor** 

Donna Baker

**Copy Editor** 

Gwenette Gaddis

**Editorial Director** 

Robyn Siesky

**Business Manager** 

**Amy Knies** 

Sr. Marketing Manager

Sandy Smith

Vice President and Executive Group Publisher

**Richard Swadley** 

**Vice President and Executive Publisher** 

### **Barry Pruett**

## **Project Coordinator**

Patrick Redmond

## **Graphics and Production Specialists**

Ana Carrillo Carrie A. Cesavice Joyce Haughey Andrea Hornberger Jennifer Mayberry

## **Quality Control Technician**

Lauren Mandelbaum

#### **Proofreader**

Indianapolis Composition Services

#### Indexer

Potomac Indexing, LLC

# **About the Author**

**Elaine Marmel** is President of Marmel Enterprises, LLC, an organization that specializes in technical writing and software training. Elaine has an MBA from Cornell University and worked on projects to build financial management systems for New York City and Washington, D.C. This prior experience provided the foundation for Marmel Enterprises, LLC to help small businesses manage the project of implementing a computerized accounting system.

Elaine spends most of her time writing; she has authored and co-authored more than 65 books about Microsoft Excel, Microsoft Word, Microsoft Project, QuickBooks, Peachtree, Quicken for Windows, Quicken for DOS, Microsoft Word for the Mac, Microsoft Windows, 1-2-3 for Windows, and Lotus Notes. From 1994 to 2006, she also was the contributing editor to monthly publications *Inside Peachtree, Inside Timeslips*, and *Inside QuickBooks*.

Elaine left her native Chicago for the warmer climes of Arizona (by way of Cincinnati, OH; Jerusalem, Israel; Ithaca, NY; Washington, D.C., and Tampa, FL) where she basks in the sun with her PC, her cross stitch projects, and her dog, Jack.

# Author's Acknowledgments

Because a book is not just the work of the author, I'd like to acknowledge and thank all the folks who made this book possible. Thanks to Jody Lefevere for the opportunity to write this book. Thank you, Donna Baker, for doing a great job to make sure that I "told no lies." Thank you, Gwenette Gaddis, for making sure I was understandable and grammatically correct — you made me look very good. And, thank you, Sarah Hellert; your top-notch management of all the players and manuscript elements involved in this book made my life easy and writing the book a pleasure.

# **Dedication**

To Buddy (1995-2012), my constant companion for  $17 \frac{1}{2}$  years. You brought me nothing but joy and I will sorely miss you. And so will Jack.

# **How to Use This Book**

## Who This Book Is For

This book is for the reader who has never used this particular technology or software application. It is also for readers who want to expand their knowledge.

## The Conventions in This Book

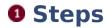

This book uses a step-by-step format to guide you easily through each task. **Numbered steps** are actions you must do; **bulleted steps** clarify a point, step, or optional feature; and **indented steps** give you the result.

#### 2 Notes

Notes give additional information — special conditions that may occur during an operation, a situation that you want to avoid, or a cross-reference to a related area of the book.

#### Icons and Buttons

Icons and buttons show you exactly what you need to click to perform a step.

## Tips

Tips offer additional information, including warnings and shortcuts.

#### 6 Bold

**Bold** type shows command names or options that you must click or text or numbers you must type.

### **6** Italics

Italic type introduces and defines a new term.

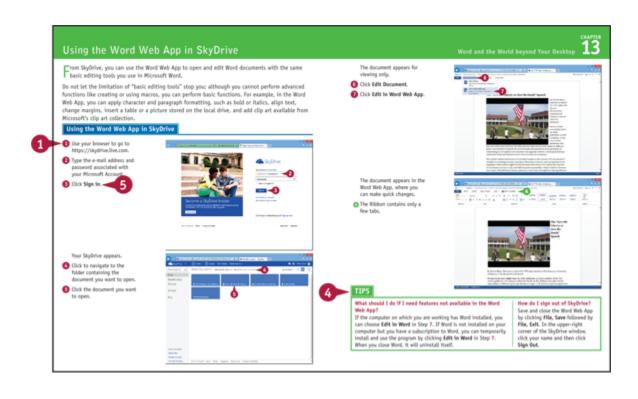

# Chapter 1 Getting Familiar with Word

Are you ready to get started in Word? In this chapter, you become familiar with the Word working environment, including the Word Start screen and Backstage view, and you learn basic ways to navigate and to enter text using both the keyboard and the mouse. You also learn some basics for using Word on a tablet PC.

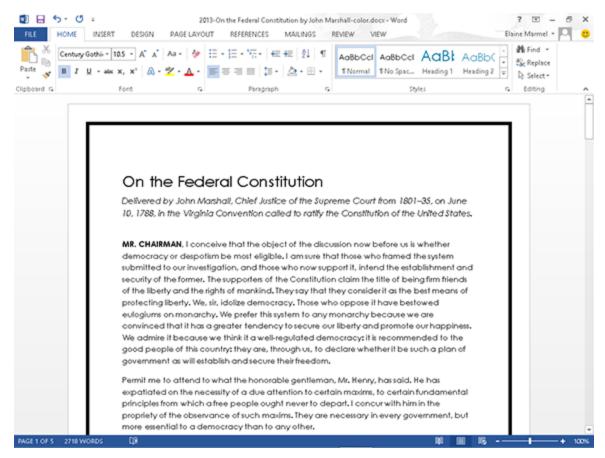

**Open Word** 

**Explore the Word Window** 

Work with Backstage View

**Select Commands** 

Using Word on a Tablet PC

Work with the Mini Toolbar and Context Menus

**Enter Text** 

Move around in a Document

# **Open Word**

Office 2013 runs on a 1 gigahertz (Ghz) or faster x86- or x64-bit processor with 1 or 2 gigabytes of RAM, based on your processor speed, and your system must be running Windows 7, Windows 8, Windows Server 2008 R2, or Windows Server 2012. For additional requirements, visit <a href="http://technet.microsoft.com/en-us/library/ee624351%28v=office.15%29.aspx">http://technet.microsoft.com/en-us/library/ee624351%28v=office.15%29.aspx</a>.

This section demonstrates how to open Word from the Windows 8 Start screen. After Word opens, the Word Start screen appears, helping you to find a document on which you recently worked or starting a new document. For other ways to open or start a new document, see Chapter 2.

## **Open Word**

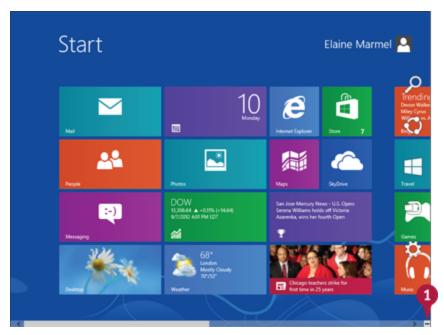

On the Windows 8 Start screen, click ■.

**Note:** You can start typing the name of the program and then skip to Step 3.

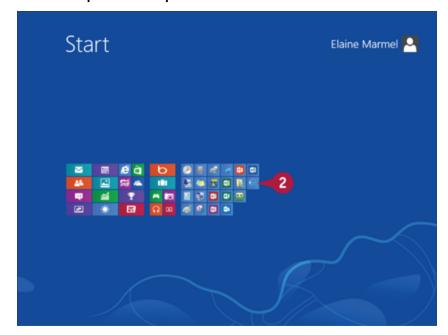

Windows zooms out so that you can see tiles for all installed programs.

Olick any program tile on the right side of the Start screen.

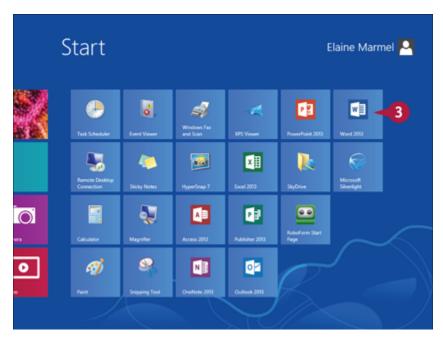

Windows zooms in and enlarges all tiles to their regular size.

3 Click the Word 2013 tile.

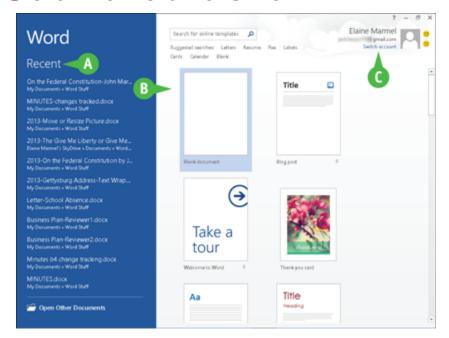

Windows switches to the Desktop and opens Word, displaying the Word Start screen, which helps you open new or existing documents; see Chapter 2 for other ways to open documents.

A You can use this panel to open an existing document.

B You can use this area to start a new document.

C This area indicates whether you have signed in to Office Online.

## **TIPS**

#### How can I open Word if I use Windows 7?

Click the Windows **Start** button, and point at **All Programs**. When Windows 7 displays the All Programs menu, find Word 2013 and click it. In either Windows 7 or Windows 8, you can double-click a Word document to open Word 2013.

## What does signing in to Office Online do?

Office Online connects Office 2013 applications to the cloud, providing you with a large set of features that enable you to work on your documents from anywhere. Chapter 13 describes working with Office Online in detail. You do not need to sign in to Office Online unless you need to use online tools such as searching for templates online.

# **Explore the Word Window**

All Office programs share a common appearance and many features, and Word is no different. These features include a Ribbon and a Quick Access Toolbar (QAT). The Ribbon contains commands that Microsoft believes you use most often, and the QAT contains frequently used commands.

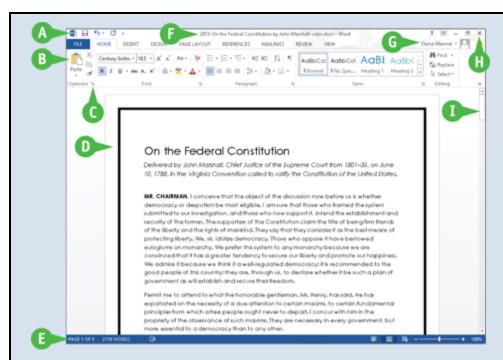

## A Quick Access Toolbar (QAT)

Contains buttons that perform common actions: saving a document, undoing your last action, or repeating your last action.

#### **B** Ribbon

Contains buttons organized in tabs, groups, and commands. **Tabs** appear across the top of the Ribbon and contain groups of related commands. **Groups** organize related commands. **Commands** appear within each group.

## C Dialog Box Launcher

Appears in the lower-right corner of many groups on the Ribbon. Clicking this button opens a dialog box or task pane that provides more options.

### D Document Area

The area where you type. The flashing vertical bar, called the *insertion point*, represents the location where

text will appear when you type.

#### E Status Bar

Displays document information as well as the insertion point location. This bar contains the number of the page on which the insertion point currently appears, the total number of pages and words in the document, the proofing errors button (a), the View buttons, and the Zoom slider.

#### F Title Bar

Shows the program and document titles.

### G Office Online Indicator

If you see your name, you are signed in to Office Online. You can click ▼ to display a menu that enables you to change your photo, manage your Microsoft account, or switch to a different Microsoft account. If you are not signed in, this area shows a Sign In link.

## **H** Close Button

Closes the current document. Word closes if no documents are open.

#### Scroll Bar

Enables you to reposition the document window vertically. Drag the scroll box within the scroll bar, or click the scroll bar arrows ( and ).

# **Work with Backstage View**

You can click the **File** tab to display Backstage view, which resembles a menu. Backstage view is the place to go when you need to manage documents or change program behavior. In Backstage view, you find a list of actions —

think of them as commands — that you can use to, for example, open, save, print, remove sensitive information, and distribute documents as well as set Word program behavior options. You also can manage the places on your computer hard drive or in your network that you use to store documents and you can manage your Office Online account from Backstage view.

## **Work with Backstage View**

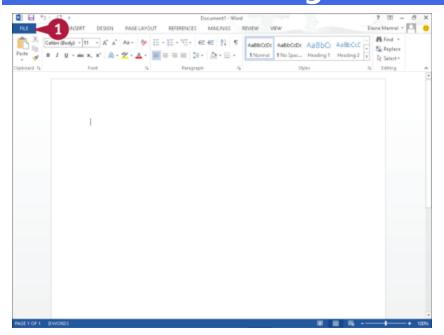

Olick the File tab to display Backstage view.

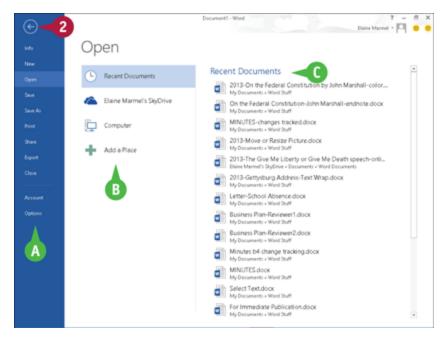

A Commonly used file and program management commands appear here.

**B** Buttons you can click appear here.

C Information related to the button you click appears here. Each time you click a button, the information shown to the right changes.

**Note:** The New, Close, and Options commands do not display buttons or information but take other actions. See Chapters 2 and 11 for details on these commands.

② Click the **Back** button (**□**) to return to the open document.

## **Select Commands**

You can keep your hands on your keyboard and select commands from the Ribbon or the Quick Access Toolbar (QAT). Or you can use the mouse to navigate the Ribbon or select a command from the QAT at the top of the window.

The method you choose is a matter of personal preference for the task you are performing.

On any particular Ribbon tab, you find groups of related commands. The QAT appears above the File and Home tabs and by default contains the Save, Undo, and Redo commands. To customize the Ribbon or the QAT, see Chapter 11.

## **Select Commands**

## **Select Commands with the Keyboard**

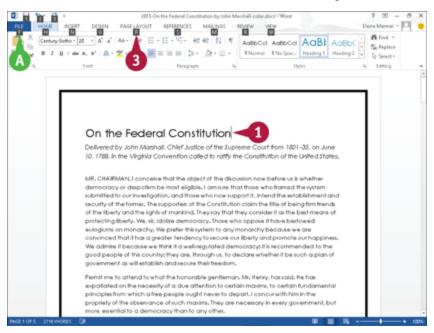

- 1 If appropriate for the command you intend to use, place the insertion point in the proper word or paragraph.
- Press on the keyboard.
- A Shortcut letters and numbers appear on the Ribbon.

**Note:** The numbers control commands on the Quick Access Toolbar.

1 Press a letter to select a tab on the Ribbon.

This example uses **a**.

Word displays the appropriate tab and letters for each command on that tab.

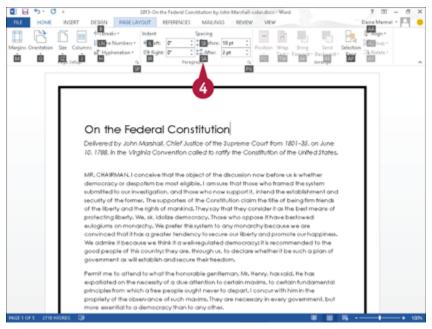

4 Press a letter or letters to select a command.

If appropriate, Word displays options for the command you selected. Press a letter or use the arrow keys on the keyboard to select an option.

Word performs the command you selected, applying the option you chose.

Select Commands with the Mouse

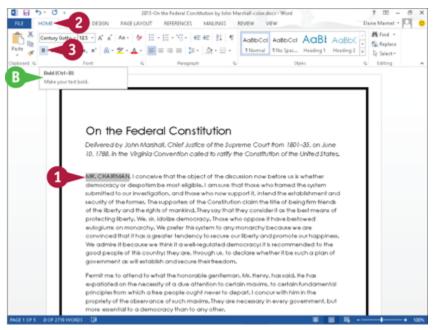

1 Click in the text or paragraph you want to modify.

**Note:** If appropriate, select the text; see Chapter 3 for details.

- 2 Click the tab containing the command you want to use.
- 1 Point to the command you want to use.
- **B** Word displays a ScreenTip describing the function of the button at which the mouse points.
- Occident Command Command.